# 在SPA500和SPA300系列IP電話上使用軟鍵配置 螢幕保護程式設定

#### 目標 T

螢幕保護程式是一種節能模式,可在電話處於非活動狀態達一定時間段後保留電話螢幕的壽命 。使用使用者選擇的背景影象可以個人化螢幕保護程式,該背景影象可以通過網路介面上傳。

本文檔的目的是解釋如何在SPA500和SPA300系列IP電話上配置螢幕保護程式設定。

## 適用裝置 i<br>D

·SPA500系列

·SPA300系列

## 軟體版本

·v7.5.3

## 螢幕保護程式設定的配置 Ξ

步驟1.按IP電話上的Setup按鈕,然後選擇Screen Saver Mode。

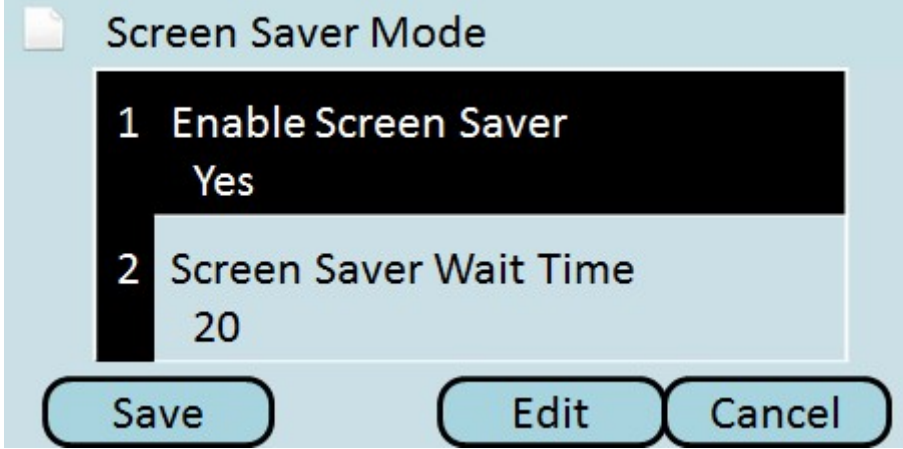

步驟2.使用導航按鈕選擇Enable Screen Saver, 然後按Edit。

步驟3.使用Y/N按鈕啟用或禁用螢幕保護程式。如果禁用螢幕保護程式,請跳至步驟11。

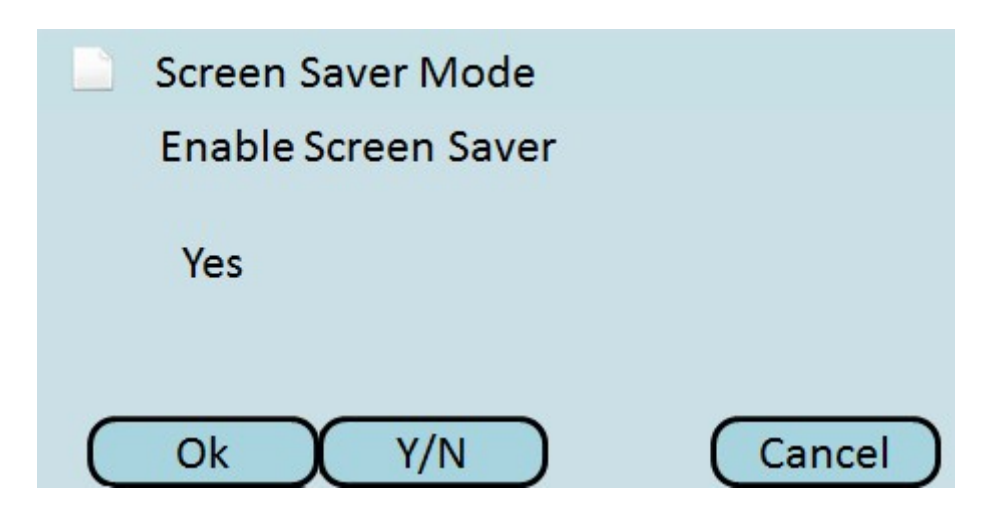

步驟4.按Ok。

步驟5.使用導航按鈕選擇Screen Saver Wait Time,然後按Edit。

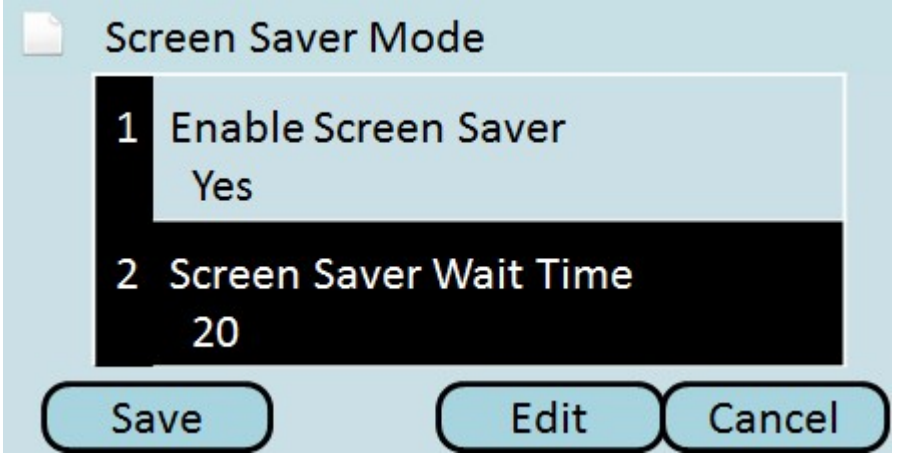

步驟6.使用DelChar或Clear按鈕清除螢幕保護程式等待時間。在電話啟用螢幕保護程式之前 ,使用數字鍵輸入時間(以秒為單位)。

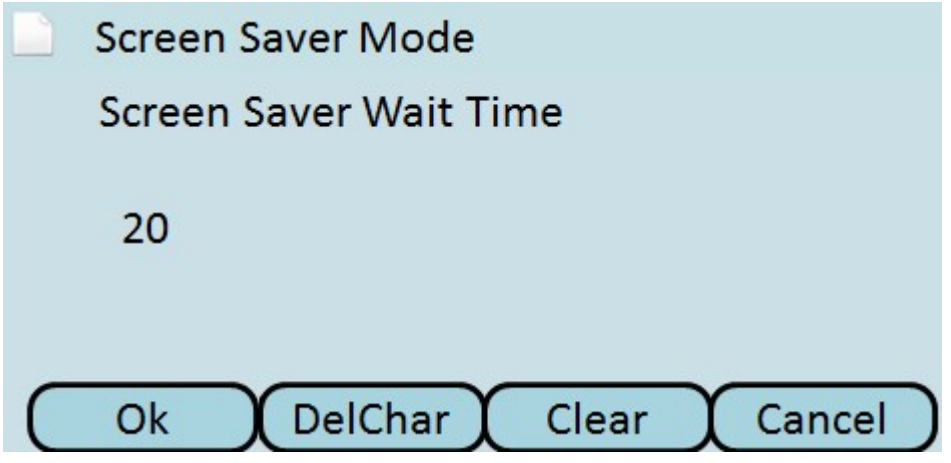

步驟7.按Ok。

步驟8.使用導航按鈕選擇Screen Saver Icon,然後按Edit。

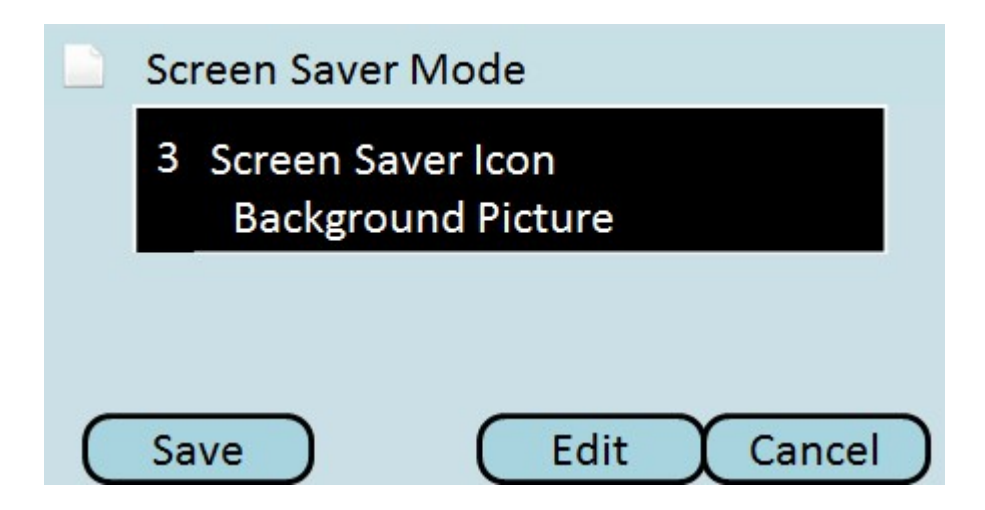

步驟9.按Option滾動瀏覽可用的螢幕保護程式圖示。這將是在電話進入螢幕保護程式模式時顯 示的圖示或圖片。

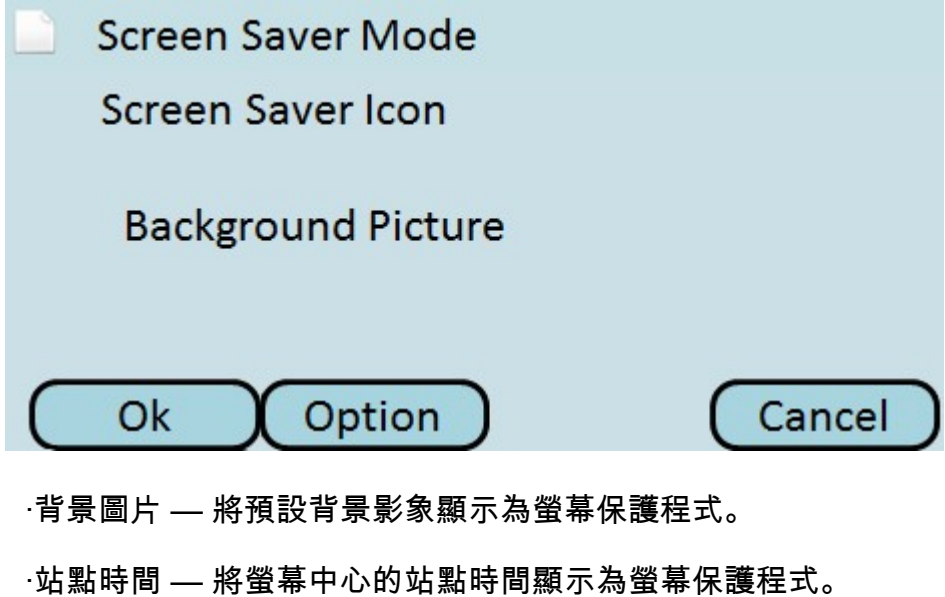

·鎖定 — 將移動鎖定顯示為螢幕保護程式。

·電話 — 將行動電話顯示為螢幕保護程式。

·日期時間 — 將螢幕中間的站點時間和日期顯示為螢幕保護程式。

步驟10.按Ok。

步驟11.按Save儲存設定,或按Cancel放棄設定。